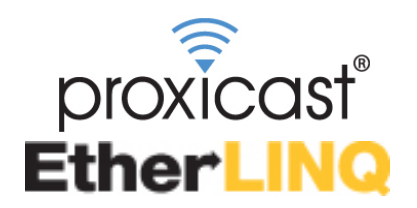

### **4G LTE Router + WiFi + VPN**

# **Quick Start Guide**

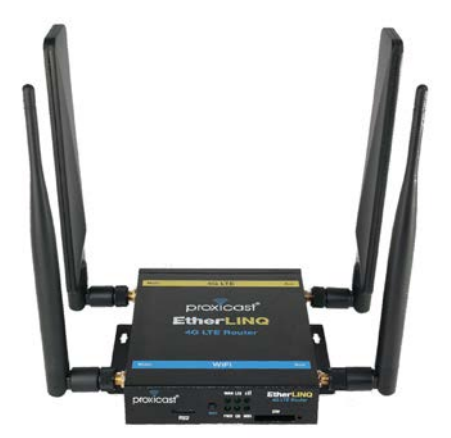

### **The REALLY QUICK Start Guide**

- 1. Attach the external antennas
- 2. Insert an activated SIM
- 3. Connect power to the EtherLINQ
- 4. Wait 90 sec. for the OS and LTE LEDs to stop flashing
- 5. Connect a DHCP-enabled PC to the LAN port or scan for a WiFi network named *EtherLINQ-xxxx* and enter the 8 digit password printed on the EtherLINQ's label

The EtherLINQ automatically attempts to connect to the default APN for your 4G carrier. If you are using a different APN or the modem fails to connect to the Internet:

- Browse to http://192.168.1.1:8080 Username/Password: admin/1234
- Select the **LTE** tab
- Enter the correct APN for your SIM
- Click the **Save & Apply** button
- The EtherLINQ will reboot and connect to the Internet

**Click the "Check For Updates" button to install the latest firmware**

### **Introducing the EtherLINQ**

The EtherLINQ can be used to provide access to remote equipment, gather telemetry or other M2M data, establish Internet service in temporary locations, or back-up wired Internet service with a 4G/LTE cellular connection.

#### **Key Features**

- 
- NAT Router Mode with NAT/PAT IPSec VPN Client & Server<br>• Bridge Mode (WAN IP Pass-Through) Integrated GPS (select models)
- Bridge Mode (WAN IP Pass-Through)<br>• Virtual Cable Mode
- 
- $\bullet$  WAN Fail-Over / Fall-Back
- 1 LAN + 1 WAN or 2 LAN Port Options Metal Chassis & Wide Voltage Range
- Integrated 4G LTE Modem WiFi b/g/n Access Point (300 Mbps)<br>• NAT Router Mode with NAT/PAT IPSec VPN Client & Server
	-
	-
	- USB Webcam Server<br>• Serial Device Server
	-
	-

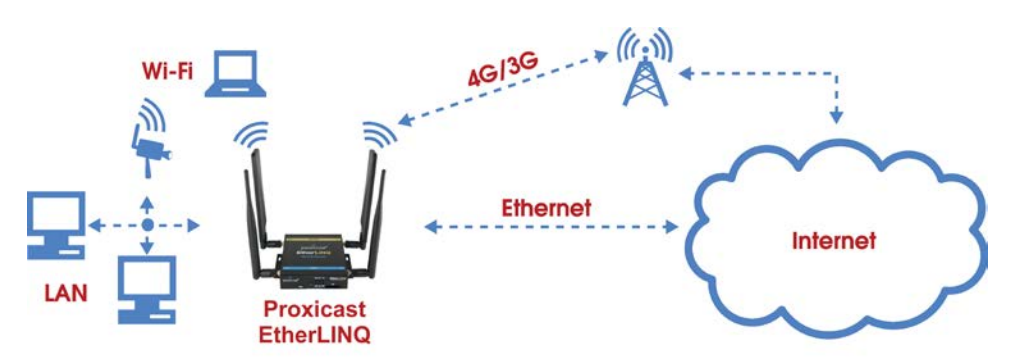

**Figure 1: Typical EtherLINQ Network Configuration**

See the *EtherLINQ User's Guide* for a complete list of features and configuration settings. Also refer to Proxicast's Support Web Site [\(http://support.proxicast.com\)](http://support.proxicast.com/) for technical notes, application configuration examples and knowledgebase articles.

### **Package Contents**

- EtherLINQ
- 120/240 VAC to 12 VDC Locking Power Adapter
- 2x 5 dBi LTE Antennas (Flat)
- 2x 5 dBi WiFi Antennas (Round)
- SIM Size Adapter Kit
- 8 GB microSD Card (installed)
- CAT5e Cable
- Mounting Hardware Kit
- Quick Start Guide

### **Indicators & Connections**

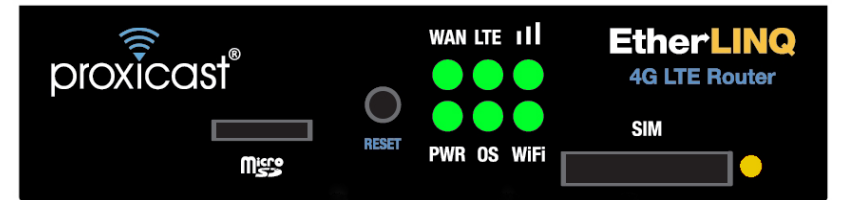

#### **Figure 2: EtherLINQ Front Panel**

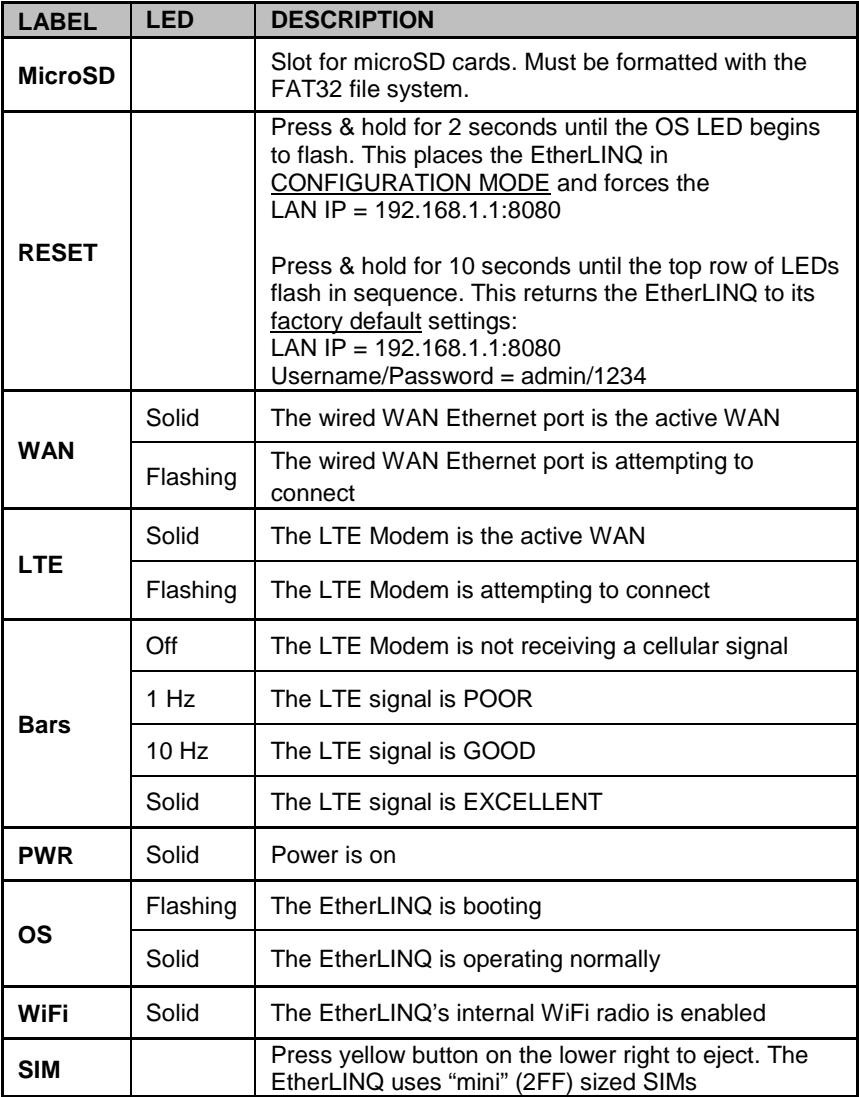

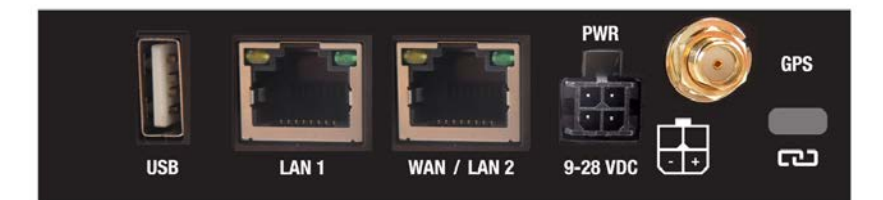

#### **Figure 3: EtherLINQ Rear Panel**

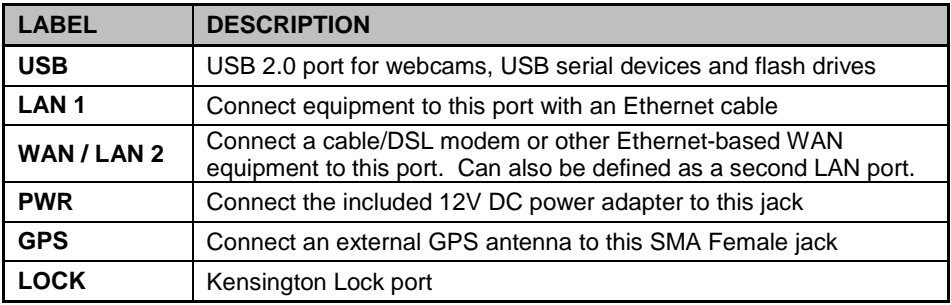

### **EtherLINQ Default Settings**

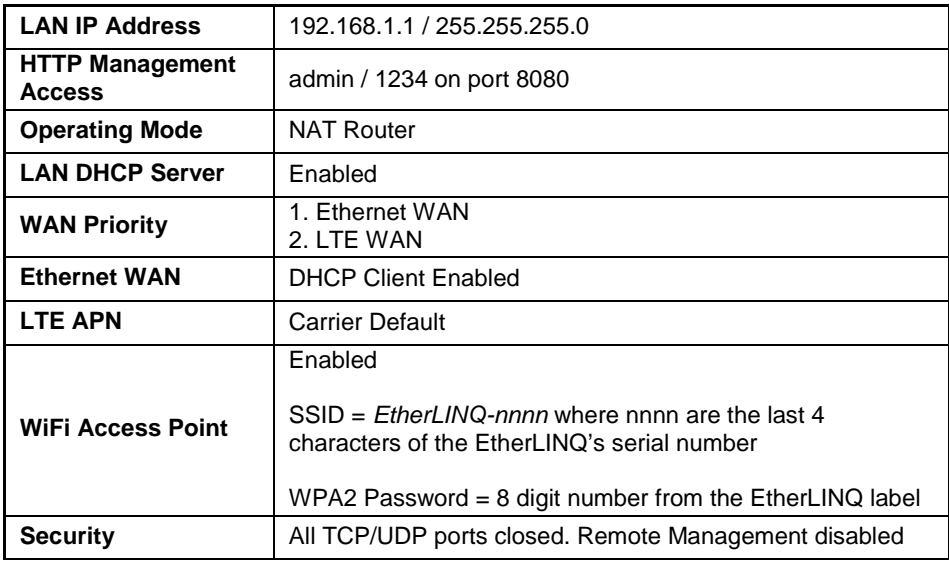

Press the RESET button for 10 seconds to return the EtherLINQ to these settings.

### **External Antenna Connections**

The EtherLINQ has 2 SMA Female antenna jacks for 4G LTE external antennas and 2 RP-SMA (reverse polarity) Female jacks for WiFi. Some models also have an SMA Female jack on the rear panel for GPS antennas.

### **Configuring the EtherLINQ**

- **Step 1:** Enter **[http://192.168.1.1:](http://192.168.1.1/)8080** in a web browser
- **Step 2:** At the **Login** screen (Figure 4), enter the default Username: **admin** and the default Password: **1234**
- **Step 3:** The EtherLINQ **Status** screen will be displayed (Figure 5)

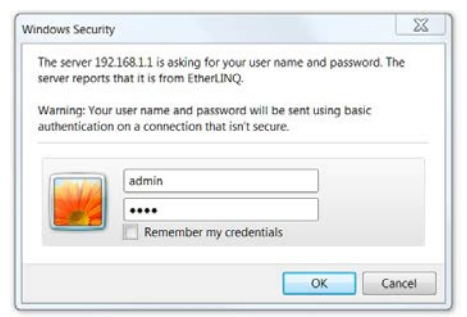

**Figure 4: Login Screen**

| proxicast®                                         |                        |  | <b>EtherLINQ</b> |                         |  |            |            | EtherLINQ-001B3910CAE9<br><b>Name</b><br>001B3910CAE9<br><b>Serial</b> |  |              |     |  |  |  |  |
|----------------------------------------------------|------------------------|--|------------------|-------------------------|--|------------|------------|------------------------------------------------------------------------|--|--------------|-----|--|--|--|--|
| <b>Status</b>                                      | LTE<br><b>Mode</b>     |  | <b>WAN</b>       | WiFi<br><b>VPN</b>      |  | <b>GPS</b> | <b>USB</b> | <b>Advanced</b>                                                        |  | <b>Admin</b> | Log |  |  |  |  |
| <b>Device Status</b>                               |                        |  |                  |                         |  |            |            |                                                                        |  |              |     |  |  |  |  |
|                                                    | <b>EtherLINQ Model</b> |  |                  | EL-001 / LE910-SVG      |  |            |            | Cellular Ethernet Modem/Router                                         |  |              |     |  |  |  |  |
| <b>Firmware Version</b>                            |                        |  |                  | 5.1.0                   |  |            |            | EtherLINQ software release<br>Check for updates                        |  |              |     |  |  |  |  |
| <b>System Uptime</b>                               |                        |  |                  | 1w 17:42:21             |  |            |            | System uptime                                                          |  |              |     |  |  |  |  |
| <b>WAN Status</b>                                  |                        |  |                  |                         |  |            |            |                                                                        |  |              |     |  |  |  |  |
| <b>Connection Mode</b>                             |                        |  |                  | <b>NAT Router Mode</b>  |  |            |            | Device operating mode                                                  |  |              |     |  |  |  |  |
| <b>Active WAN</b>                                  |                        |  |                  | <b>LTE Modem</b>        |  |            |            | Active WAN interface                                                   |  |              |     |  |  |  |  |
| <b>WAN Connection</b>                              |                        |  |                  | UP                      |  |            |            | <b>WAN</b> connection status                                           |  |              |     |  |  |  |  |
| <b>WAN Connection Time</b>                         |                        |  |                  | 2d 04:00:30             |  |            |            | WAN connection uptime                                                  |  |              |     |  |  |  |  |
| <b>WAN IP Address</b>                              |                        |  |                  | 166.246.222.80          |  |            |            | IP address of the WAN interface                                        |  |              |     |  |  |  |  |
| <b>Modem Status</b>                                |                        |  |                  |                         |  |            |            |                                                                        |  |              |     |  |  |  |  |
| <b>Network Provider</b>                            |                        |  |                  | <b>Verizon Wireless</b> |  |            |            | Cellular network operator                                              |  |              |     |  |  |  |  |
| <b>Network Type</b>                                |                        |  |                  | LTE                     |  |            |            | Cellular network technology                                            |  |              |     |  |  |  |  |
| <b>Modem Signal Quality</b>                        |                        |  |                  | 54%<br>Graph            |  |            |            | 0=No Signal 1-32=Weak 33-65=Good 66-100=Strong                         |  |              |     |  |  |  |  |
| <b>WiFi Status</b>                                 |                        |  |                  |                         |  |            |            |                                                                        |  |              |     |  |  |  |  |
| <b>WiFi Radio</b>                                  |                        |  |                  | Enabled                 |  |            |            | WiFi radio status                                                      |  |              |     |  |  |  |  |
| <b>WiFi SSID</b>                                   |                        |  |                  | EtherLINQ-CAE9          |  |            |            | WiFi Access Point ID Name                                              |  |              |     |  |  |  |  |
| <b>VPN Status</b>                                  |                        |  |                  |                         |  |            |            |                                                                        |  |              |     |  |  |  |  |
| <b>Active Tunnels</b>                              |                        |  |                  |                         |  |            |            | Open IPSec Tunnels                                                     |  |              |     |  |  |  |  |
| Copyright, Proxicast, LLC.<br>All rights reserved. |                        |  |                  |                         |  |            |            |                                                                        |  |              |     |  |  |  |  |

**Figure 5: EtherLINQ Status Screen**

### **Common Tasks**

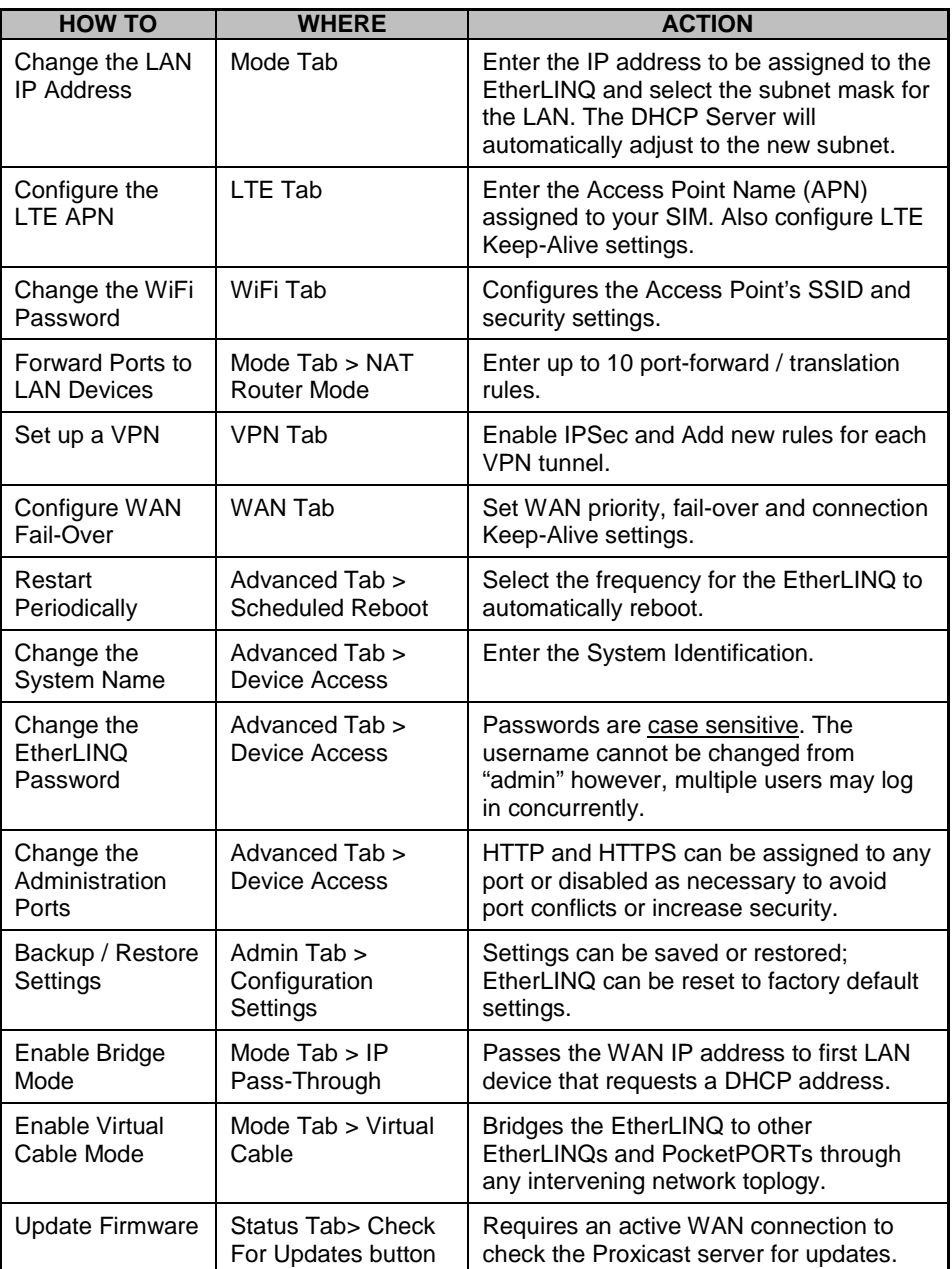

Consult the *EtherLINQ User's Guide* for more detailed information on how to configure all of the EtherLINQ's features.

## **Troubleshooting**

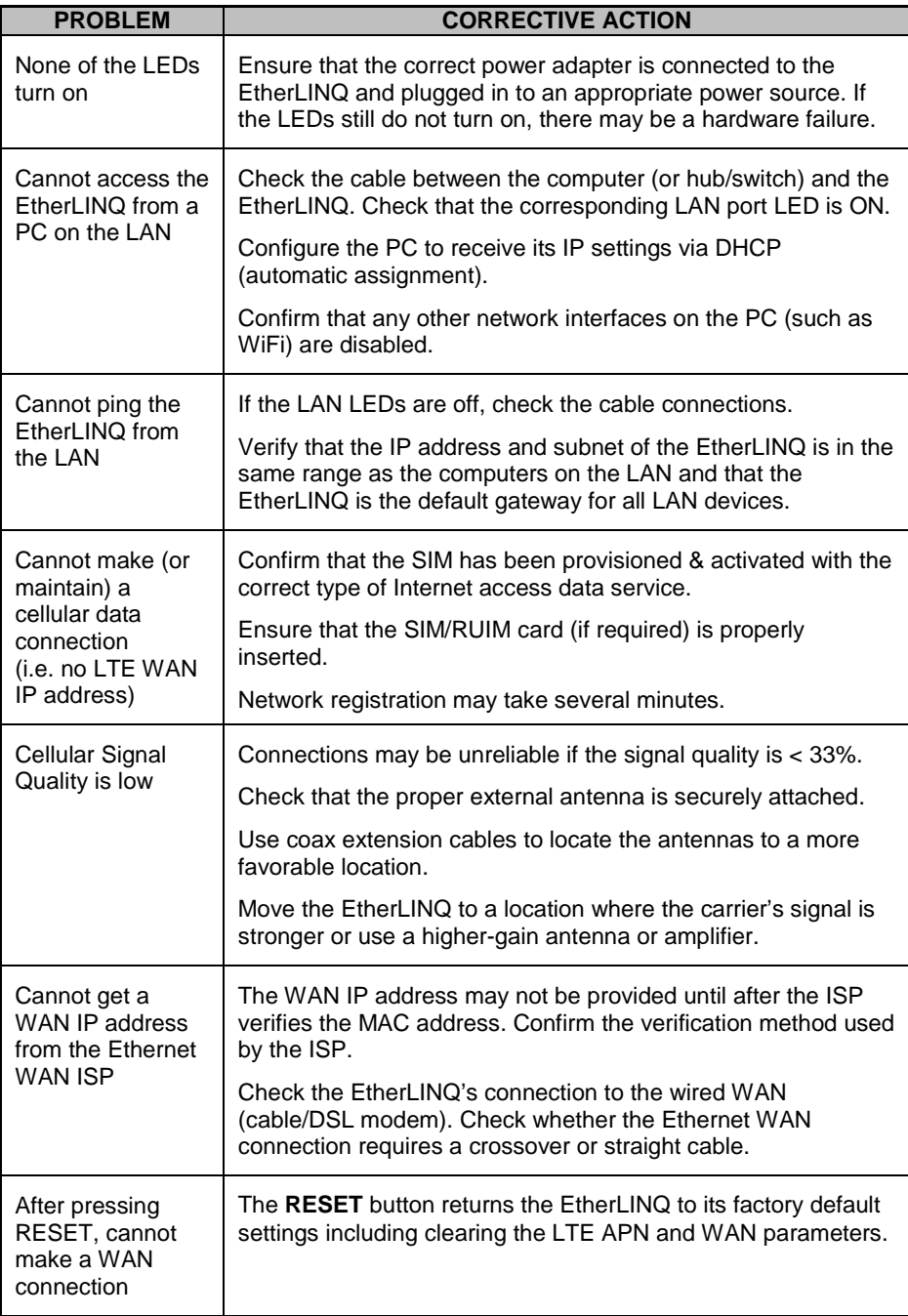

### **Common Carrier-Specific Issues**

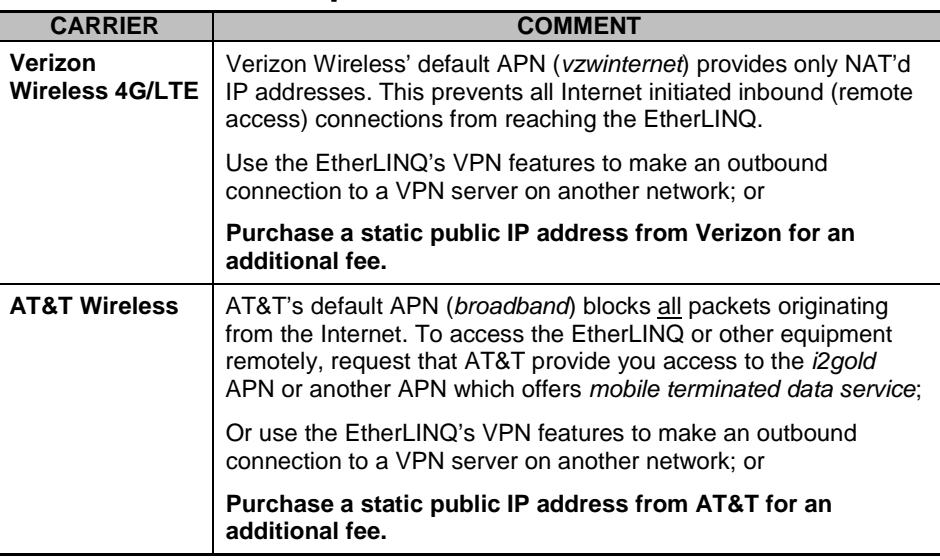

Also see our online Knowledge Base at [http://support.proxicast.com](http://support.proxicast.com/) for more troubleshooting tips, documentation, TechNotes and configuration examples.

Proxicast also manufactures an extensive line of cellular & WiFi antennas, coaxial extension cables and other accessories for various applications.

Visit our online store at:

**https://shop.proxicast.com**

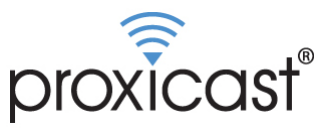

312 Sunnyfield Drive, Suite 200 Glenshaw, PA 15116-1936

1-877-77PROXI (1-877-777-7694) 1-412-213-2477 (outside USA) support@proxicast.com

© Copyright 2000 - 2018. Proxicast, LLC. All rights reserved. Proxicast is a registered trademark and EtherLINQ, LAN-Cell and PocketPORT are trademarks of Proxicast LLC. All other trademarks/servicemarks mentioned are the property of their respective owners.